ГБУ ДПО «Ставропольский краевой институт развития образования, повышения квалификации и переподготовки работников образования» Центр дистанционного обучения и информационных технологий

## **ИНСТРУКЦИЯ ПО РАБОТЕ С ПРОГРАММОЙ QUICK TIME PLAYER**

## **(создание видео с экрана с помощью Quick Time Player)**

Разработал: Савельева Е.С. методист ЦДО

## **Аннотация**

QuickTime Player – бесплатный мультимедиа плеер (мультимедийная программа), который предназначен для считывания файлов в аудио и видео форматах.

Программа QuickTime Player обладает многими возможностями, связанными с обработкой цифровых мультимедийных файлов. Чтобы получить возможность преобразования файлов из одних форматов в другие, вам потребуется скачать QuickTime Player, а затем выполнить его установку.

## **Создание видео с экрана с помощью Quick Time Player**

1. Запускаем программу QuickTime Player

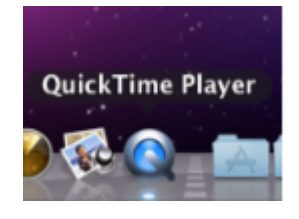

2. Выбираем в меню *Файл — Новая запись изображения на экране.*

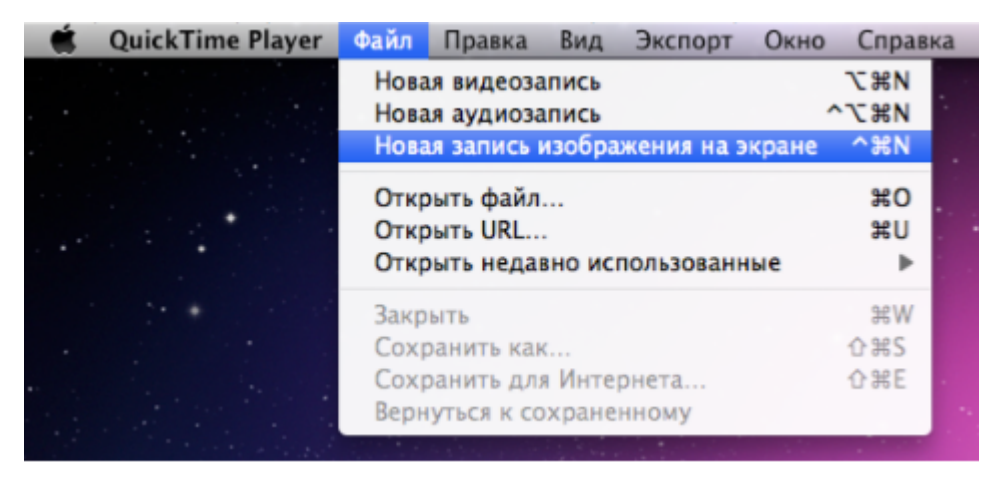

3. Если необходимо записать изображение на экране со звуком, выбираем устройство записи звука.

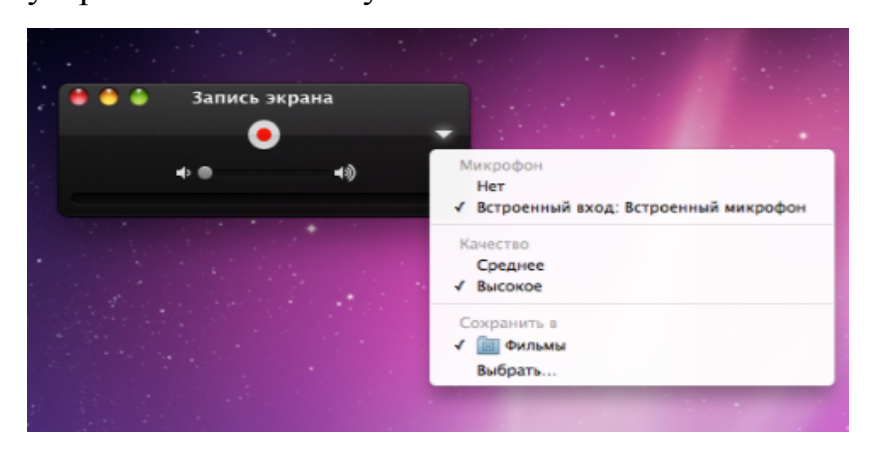

4. Нажимаем на значок записи и подтверждаем начало записи.

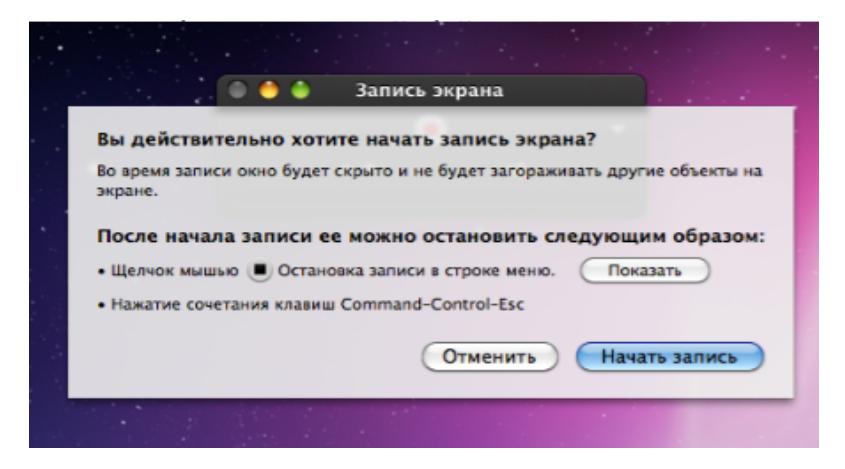

5. Чтобы остановить запись, нажимаем на кнопку *Остановить запись,* в правом

верхнем углу экрана.

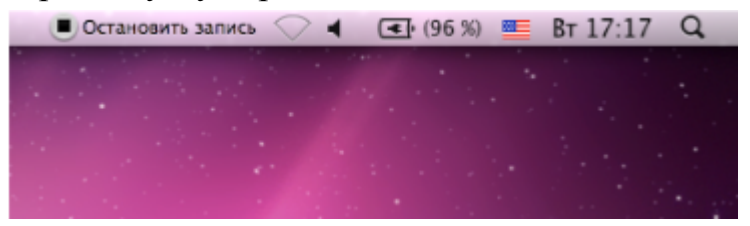

6. Видеозапись по умолчанию сохраняется в папке *Фильмы.*

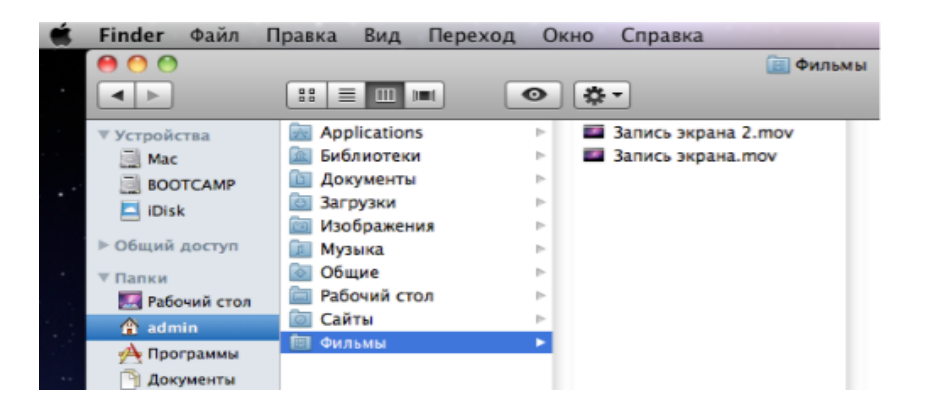